# **ОВЕН ПЛК100**

# **КОНТРОЛЛЕР ПРОГРАММИРУЕМЫЙЛОГИЧЕСКИЙ**

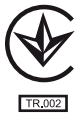

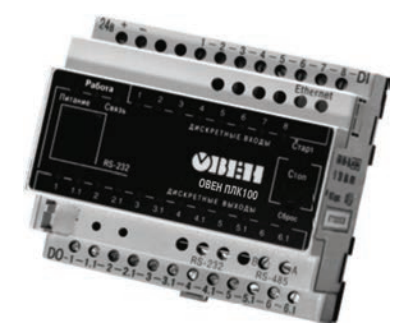

руководство по эксплуатации АРАВ.421445.005 РЭ

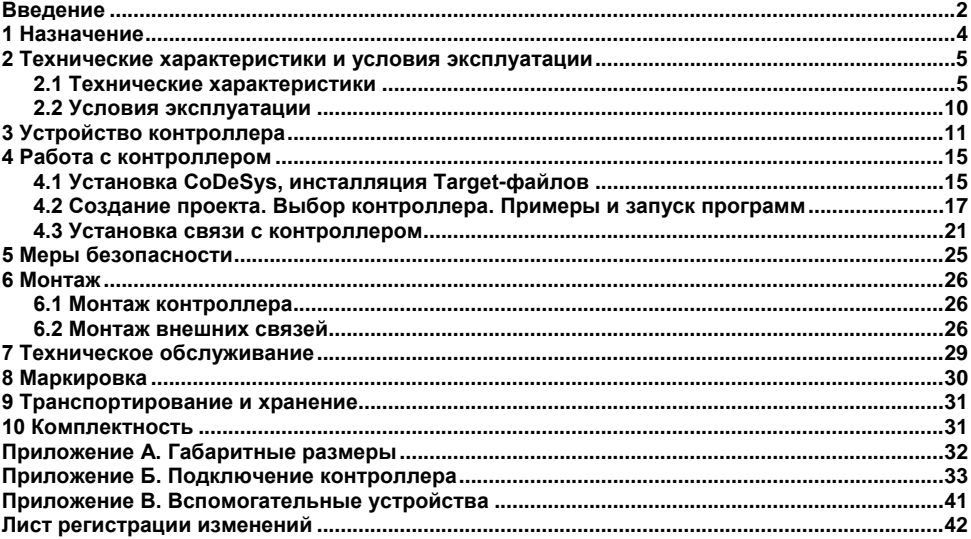

#### Содержание

<span id="page-2-0"></span>Настоящее руководство по эксплуатации предназначено для ознакомления обслуживающего персонала с устройством, конструкцией, работой и техническим обслуживанием контроллера программируемого логического ОВЕН ПЛК100 (далее по тексту также именуемого «контроллер»).

Руководство по эксплуатации распространяется на контроллер, выпущенный в соответствии с ТУ У 27.1-35348663-016:2012.

Контроллер выпускается в различных модификациях, отличающихся типом установленных в него дискретных выходных элементов, напряжением питания и различными лицензионными ограничениями размера памяти ввода-вывода программы ОВЕН ПЛК100.

Условное обозначение контроллера:

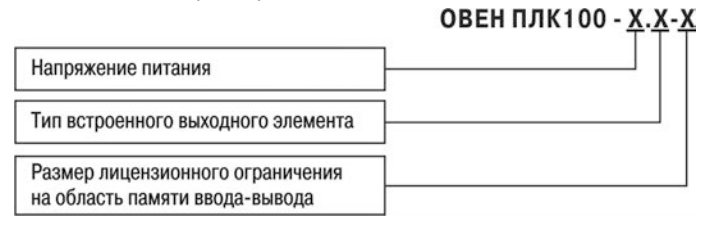

#### **Номинальное напряжение питания:**

 **24** – 24 В постоянного тока;

 **220** – 110 В, 220 В, 230 В, 240 В переменного тока частотой от 47 до 63 Гц.

#### **Тип встроенного выходного устройства (ВУ):**

- **Р** реле электромагнитное;
- **К** транзисторный ключ структуры n-p-n.

#### **Размер лицензионного ограничения на область памяти ввода-вывода:**

 **L** – ограничение в 360 байт;

 **М** – без ограничения.

#### **Примечания**

1 Контроллер с номинальным напряжением питания 220 В не может быть оснащен сдвоенными транзисторными ключами.

2 Ограничение распространяется только на область памяти ввода/вывода, количество внутренних переменных программы контроллера ограничивается только количеством свободной памяти. Подробнее можно прочитать в файле "Выбор типа лицензии ОВЕН ПЛК" на компакт-диске, входящем в комплект поставки.

#### **Используемые термины и аббревиатуры:**

**ВУ** – выходное устройство;

**ПЛК** – программируемый логический контроллер;

**СоDеSуs** – специализированная среда программирования логических контроллеров. Торговая марка компании 3S-Software;

**Modbus** – открытый протокол обмена по сети RS-485. Разработан компанией ModiCon, в настоящий момент поддерживается независимой организацией Modbus-IDA (www.modbus.org);

**Modbus-ТСР** – версия протокола Modbus, адаптированная к работе в сети ТСР/IР;

**DСОN** – открытый протокол обмена по сети RS-485. Разработан компанией Advantech, применяется в модулях ввода/вывода Adam, модулях компании IРС DAS и некоторых других;

**Retain-переменные** переменные пользовательской программы, значение которых сохраняется при выключении питания контроллера;

**Target-файл** – файл или набор файлов, поставляемых производителем, содержащие информацию о ресурсах контроллера, количестве входов и выходов, интерфейсах и т.д. Инсталлируются в систему СоDеSуs для сообщения ей данной информации.

### **1 Назначение**

<span id="page-4-0"></span>Контроллер предназначен для создания систем автоматизированного управления технологическим оборудованием в энергетике, на ж/д транспорте, в различных областях промышленности, жилищно-коммунального и сельского хозяйства, на опасных производственных объектах.

Логика работы ОВЕН ПЛК100 определяется потребителем в процессе программирования контроллера. Программирование осуществляется с помощью системы программирования **СоDеSуs** 2.3.8.1 и старше.

**Примечание** – Описание программирования контроллера и описание работы со средой программирования на русском языке находятся на компакт-диске, входящем в комплект поставки.

# <span id="page-5-0"></span>**2 Технические характеристики и условия эксплуатации**

## <span id="page-5-1"></span>**2.1 Технические характеристики**

Основные технические характеристики контроллера приведены в таблицах 2.1-2.4.

| Параметр                             | Значение                                |
|--------------------------------------|-----------------------------------------|
| Питание                              |                                         |
| Напряжение питания:                  |                                         |
| - ОВЕН ПЛК100-24;                    | от 18 до 29 В постоянного тока          |
|                                      | (номинальное напряжение 24 В)           |
| <b>ОВЕН ПЛК100-220</b>               | от 90 до 264 В переменного тока         |
|                                      | (номинальное напряжение 220 В) частотой |
|                                      | от 47 до 63 Гц                          |
| Потребляемая мощность:               |                                         |
| – ОВЕН ПЛК100-24, Вт. не более;      | 6*                                      |
| ОВЕН ПЛК100-220. ВА. не более        | 10                                      |
| Общие сведения                       |                                         |
| Габаритные размеры, мм               | 105×90×65                               |
| Масса, кг, не более                  |                                         |
| Степень защиты корпуса по ГОСТ 14254 | IP20                                    |
| Индикация передней панели            | светодиодная                            |
| Средняя наработка на отказ, ч        | 10000                                   |
| Средний срок службы, лет, не более   | 8                                       |

**Таблица 2.1 – Основные технические характеристики контроллера**

#### **Продолжение таблицы 2.1**

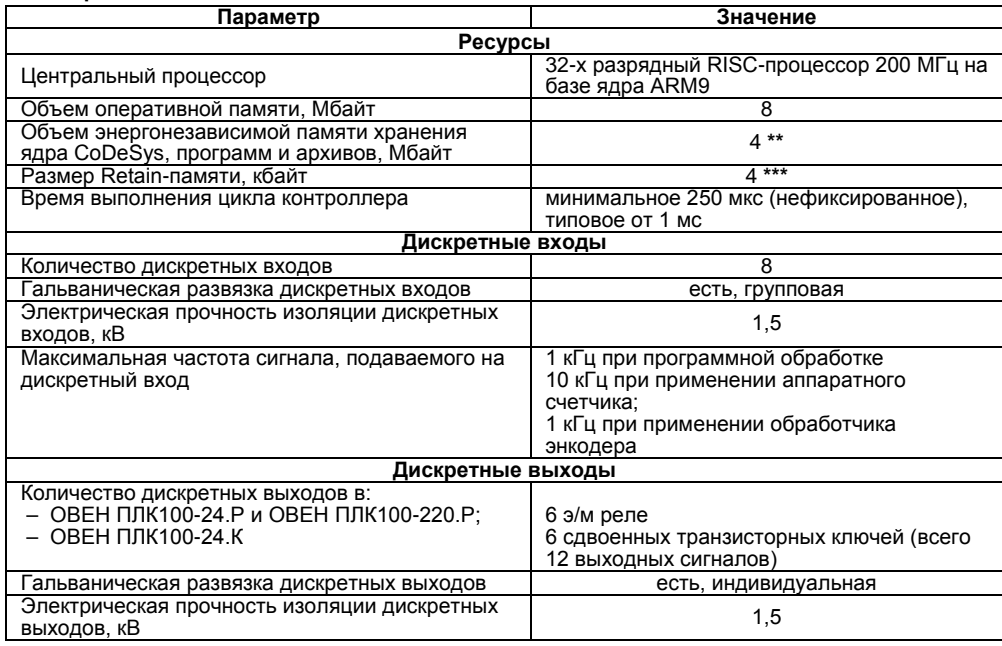

#### **Окончание таблицы 2.1**

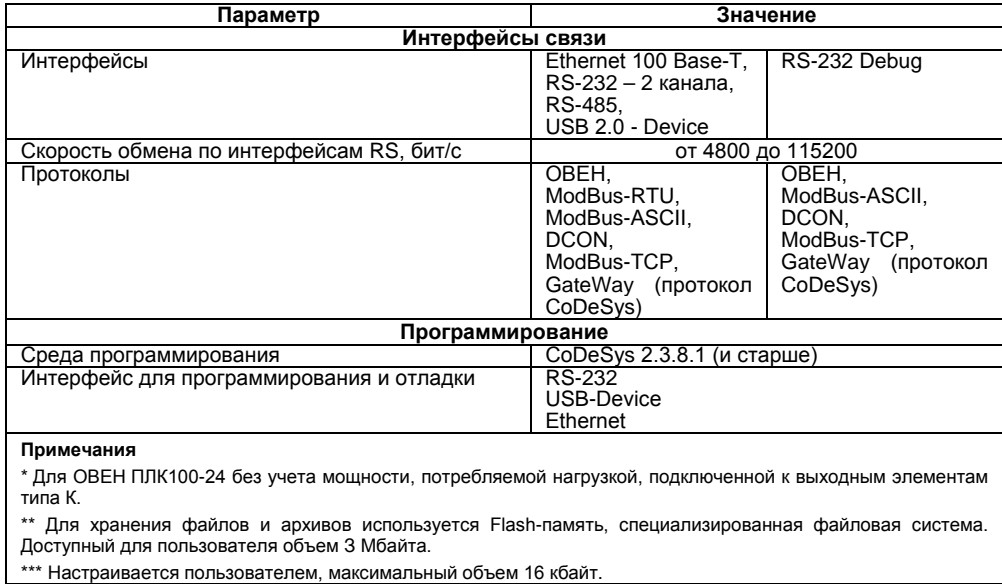

#### **Таблица 2.2 – Рабочие диапазоны цифровых входов**

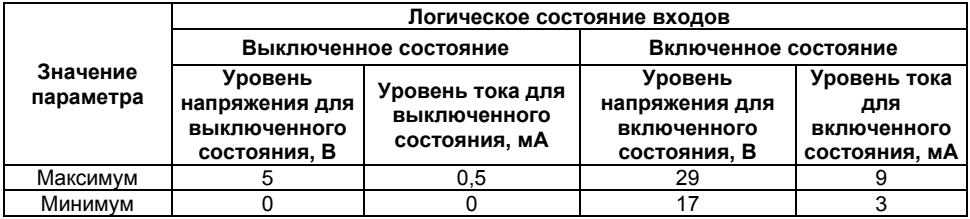

#### **Таблица 2.3 – Параметры ВУ для переменного тока**

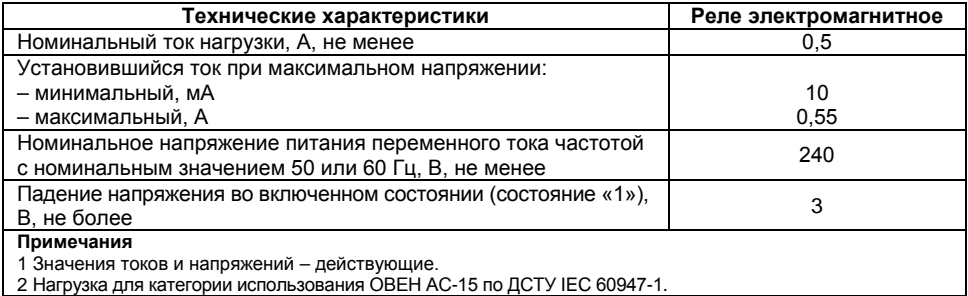

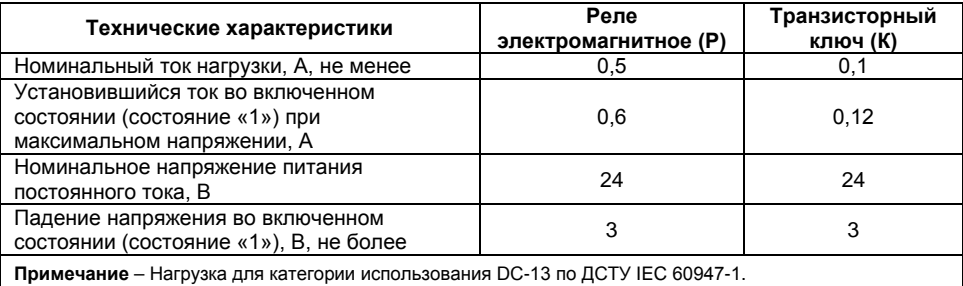

#### **Таблица 2.4 – Параметры ВУ для постоянного тока**

Время установления рабочего режима контроллера после подачи на него напряжения питания не более 20 мин.

Доступные для прикосновения части контроллера имеют защиту от поражения электрическим током в соответствии с ДСТУ 4108.

Электрическая прочность изоляции обеспечивает в течение времени не менее 1 мин отсутствие пробоев и поверхностного перекрытия изоляции токоведущих цепей относительно корпуса и между собой при напряжениях в соответствии с ДСТУ 4108.

Уровень радиопомех, создаваемый контроллером при работе, не превышает норм, предусмотренных в ДСТУ CISPR 22 для оборудования класса В.

Контроллер по помехоустойчивости соответствует требованиям ДСТУ 4108.

Габаритные размеры контроллера приведены в Приложении А.

# <span id="page-10-0"></span>**2.2 Условия эксплуатации**

Контроллер эксплуатируется при следующих условиях:

– закрытые взрывобезопасные помещения без агрессивных паров и газов;

– температура окружающего воздуха от минус 20 °С до 55 °С;

– верхний предел относительной влажности воздуха не более 95 % без конденсации влаги;

– атмосферное давление от 86 до 106,7 кПа.

По устойчивости к климатическим воздействиям при эксплуатации контроллера соответствует ДСТУ 4108.

По устойчивости к механическим воздействиям при эксплуатации контроллера соответствует ДСТУ 4108.

**Примечание** – При длительной эксплуатации контроллера при температуре окружающего воздуха свыше 50°С и ниже 1 °С встроенный аккумулятор аварийного питания быстро изнашивается и уменьшает свой заряд. По этой причине возможно снижение времени работы от аккумулятора аварийного питания и уменьшение времени работы часов реального времени.

# **3 Устройство контроллера**

<span id="page-11-0"></span>Контроллер выпускается в корпусе, предназначенном для крепления на DIN-рейке 35 мм. Подключение всех внешних связей осуществляется через разъемные соединения, расположенные по двум боковым и передней (лицевой) сторонам контроллера. Открытие корпуса для подключения внешних связей не требуется.

Внешний вид контроллера показан на рисунке 3.1.

На верхней стороне контроллеров ОВЕН ПЛК100-24 и ОВЕН ПЛК100-220 расположены разъемы интерфейсов Ethernet и USВ.

На нижней стороне контроллеров ОВЕН ПЛК100-24 и ОВЕН ПЛК100-220 находятся интерфейсы RS-485 и RS-232.

На лицевой панели расположен порт Debug RS-232, предназначенный для связи со средой программирования, загрузки программы и отладки. Подключение к этому порту осуществляется кабелем, входящим в комплект поставки. Также порт Debug RS-232 может быть использован для подключения Hayes – совместимых модемов (в том числе GSM), а также устройств, работающих по протоколам Modbus, ОВЕН и DCON (более подробно о подключении таких устройств см. п. [4.1](#page-15-1)).

По обеим боковым сторонам контроллера расположены клеммы для подключения дискретных датчиков и исполнительных механизмов. Схемы подключения приведены в Приложении Б.

Любой дискретный вход контроллера может работать в режиме аппаратного счетчика или триггера (частота до 10 кГц при скважности 50 %), к двум дискретным входам можно подключить энкодер (частота импульсов до 10 кГц). Частота обработки аппаратных счетчиков и обработчиков энкодера не зависит от времени выполнения цикла контроллера.

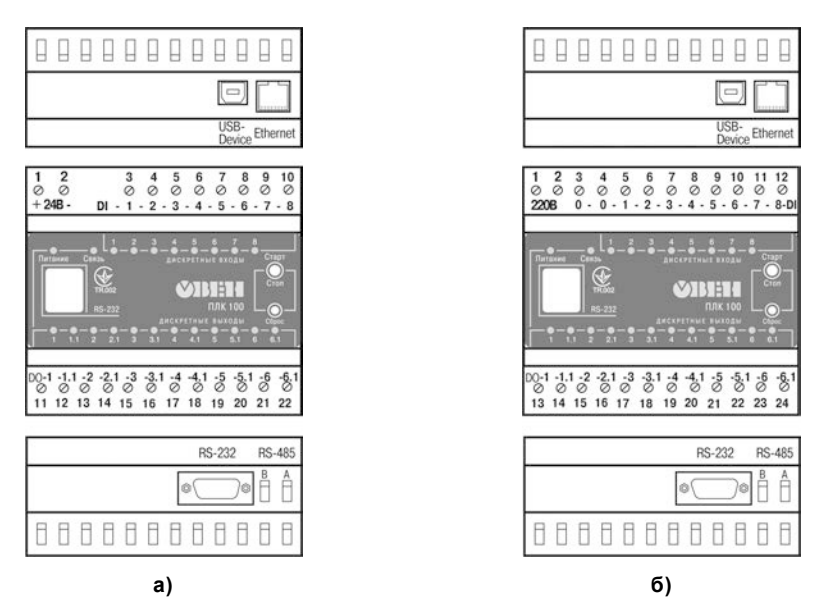

**Рисунок 3.1 – Внешний вид ОВЕН ПЛК100-24 (а) и ОВЕН ПЛК100-220 (б)**

Выход 11 ОВЕН ПЛК100-К может работать как аппаратный генератор заданного числа импульсов частотой до 10 кГц. Остальные выходы контроллера управляются из пользовательской программы, поэтому частота управления ими связана с временем выполнения цикла контроллера.

Более подробно сведения о настройке аппаратных счетчиков, аппаратного генератора, работы с энкодером изложены в документе "PLC\_Configuration\_OWEN.pdf", который находится на диске, входящем в комплект поставки контроллера.

На переднюю панель контроллера выведена светодиодная индикация о состоянии дискретных входов и выходов, о наличии питания и о наличии связи со средой программирования СоDеSуs.

Также на передней панели имеются две кнопки: кнопка "Старт/Стоп", предназначенная для запуска и остановки программы в контроллере и скрытая кнопка "Сброс", предназначенная для перезагрузки контроллера. Нажать кнопку "Сброс" возможно только тонким заостренным предметом.

Кнопка "Старт/Стоп" может быть использована как дополнительный дискретный вход контроллера.

В корпусе контроллера расположен маломощный звуковой излучатель, управляемый из пользовательской программы как дополнительный дискретный выход. Звуковой излучатель может быть использован для аварийной или иной сигнализации или при отладке программы. Частота звукового сигнала излучателя фиксированная и не подлежит изменению.

Контроллер оснащен встроенными часами реального времени, имеющими собственный аккумуляторный источник питания. Энергии полностью заряженного аккумулятора хватает на непрерывную работу часов реального времени в течение 6 месяцев (при температуре от 15 до 35 °С). В случае износа аккумулятора, не полной его зарядке, а также при работе при более низких или более высоких температурах время работы часов реального времени может сократиться.

**13** 

Аккумулятор, используемый для питания часов реального времени, дополнительно используется как источник аварийного питания микропроцессора контроллера. При случайном отключении основного питания контроллер переходит на аварийное питание и сохраняет промежуточные результаты вычислений и работоспособность интерфейса Ethernet и в течение 30 секунд. Светодиодная индикация и выходные элементы контроллера при этом не запитываются и не функционируют. При включении основного питания во время работы на аварийном питании контроллер сразу приступает к выполнению пользовательской программы, не тратя времени на загрузку ядра СоDеSуs и сохраняя все промежуточные результаты вычислений. После 30 секунд работы на аварийном питании контроллер записывает Retainпеременные в энергонезависимую память и отключается. Часы реального времени остаются в рабочем состоянии. После включения основного питания контроллер загружается и запускает программу пользователя (если программа записана во Flash-память контроллера). Время работы от аварийного источника питания может быть автоматически скорректировано самим контроллером в зависимости от степени зарядки аккумулятора и температуры окружающей среды.

Для полной зарядки аккумулятора требуется не менее 5 часов бесперебойной подачи основного питания.

Во время загрузки контроллера его выходы переводятся в заранее заданное «безопасное состояние», в которых находятся до полной загрузки контроллера и запуска пользовательской программы.

#### **Примечания**

1 «Безопасное состояние» – это состояние выходов контроллера, при котором подключенные к ним исполнительные механизмы находятся в состоянии, наиболее безопасном для объекта управления, не приводящим к его поломке. Значение «безопасного состояния» выходов задается при конфигурировании области ввода-вывода в PLC-Configuration.

2 Если при отладке не требуется, чтобы контроллер работал 30 секунд от аккумулятора, то при выключенном основном питании нажмите кнопку "Сброс". Работа от аккумулятора и его разрядка прекратится.

## <span id="page-15-0"></span>**4 Работа с контроллером**

### **4.1 Установка СoDeSys, инсталляция Target-файлов**

<span id="page-15-1"></span>Для установки среды программирования **CoDeSys 2.3** следует запустить программуинсталлятор (файл **Setup.exe** на компакт-диске, входящем в комплект поставки). Обратите внимание: при выборе языка работы программы русский язык отсутствует в списке, поэтому рекомендуется выбрать английский язык.

Бесплатные обновления версий программы **СoDeSys** доступны на сайтах **www.codesys.ru** и **www.3s-software.com** и **www.owen.ua**.

После инсталляции среды CoDeSys следует выполнить инсталляцию Target-файлов. В Target-файлах содержится информация о ресурсах программируемых контроллеров, с которыми работает CoDeSys. Target-файл поставляется производителем контроллера.

**ВНИМАНИЕ!** Имя Target-файла может не полностью совпадать с названием контроллера. В названии контроллера применяются русские и английские буквы, а в названии Target-файла только английские. Например, для контроллера ОВЕН ПЛК150-220.И-L необходимо устанавливать Target-файл PLC150.I-L, а для ОВЕН ПЛК150-220.У-М файл PLC150.U-M.

Инсталляция Target-файлов производится при помощи утилиты **InstallTarget**, устанавливающейся вместе со средой программирования.

Порядок инсталляции Target-файлов:

1) В открывшемся при запуске утилиты **InstallTarget** окне (см. рисунок 4.1) – нажать кнопку Open и указать путь доступа к инсталлируемому Target-файлу (имеющему расширение **\*.tnf**, Target Information File). Target-файлы контроллеров ОВЕН ПЛК100 находятся на компактдиске, поставляемом с контроллером, в папке «Target» или могут быть скачаны с сайта **[www.owen.ua](http://www.owen.u/)**. При скачивании с сайта папку с Target-файлами надо разархивировать и сохранить на жестком диске ПК.

2) После открытия требуемого файла в области «Possible Targets» окна отобразится папка «Owen».

3) Открыв папку «Owen» и выделив находящуюся там строку, нажать кнопку Install. В области «Installed Targets» окна отобразится список инсталлированных Target-файлов.

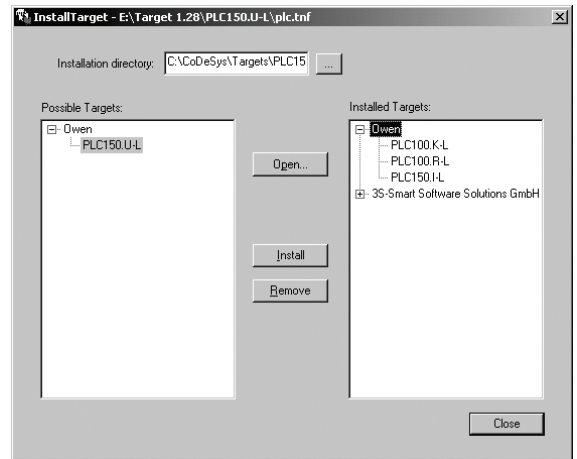

**Рисунок 4.1 – Окно «InstallTarget» утилиты InstallTarget**

## <span id="page-17-0"></span>**4.2 Создание проекта. Выбор контроллера. Примеры и запуск программ**

Для создания нового проекта необходимо в среде СоDеSys вызвать команду меню **File | New** или воспользоваться одноименной кнопкой на панели инструментов.

После создания проекта нужно выбрать Target-файл, соответствующий названию контроллера. Target-файл предварительно должен быть инсталлирован (см. п. [4.1\)](#page-15-1). Окно выбора Target-файла представлено на рисунке 4.2.

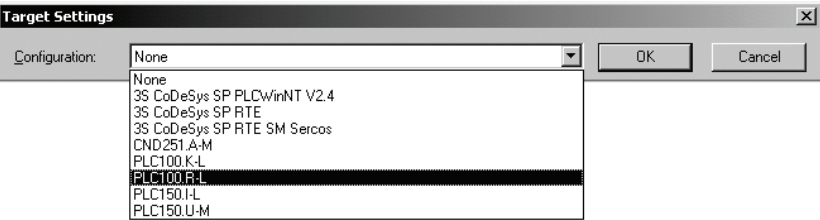

#### **Рисунок 4.2 – Окно выбора Target-файла**

Затем откроется окно настроек Target-файлов. Как правило, настройки установлены производителем и не требуют изменения (кроме изменения объема Retain-памяти).

После подтверждения настроек Target-файла необходимо создать основной РОU (главную программу проекта). Окно этого диалога представлено на рисунке 4.3. Главная программа всегда должна иметь тип **Program** и имя **PLC\_PRG**. Поэтому в данном диалоге необходимо выбрать только язык программирования (Language of the POU).

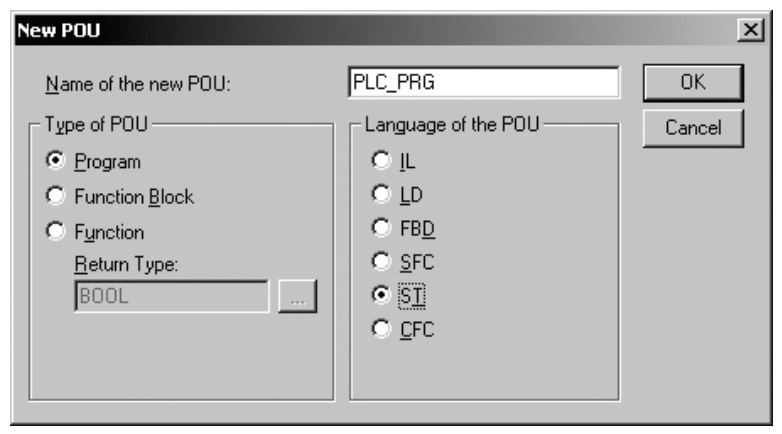

**Рисунок 4.3 – Окно создания основного РОU**

В зависимости от выбранного языка программирования откроется окно, в котором необходимо создать программу, исполняемую на контроллере. Простейшей программой на языке ST является символ «**;**». Такой программы достаточно для проверки связи с контроллером. Примеры программ на языках FBD, LD и SТ приведены на рисунке 4.4.

При написании любого из примеров программ, представленных на рисунке 4.4, будет вызван ассистент ввода (см. рисунок 4.5) для описания переменной **а**.

Примеры создания более сложных программ и работы с ассистентом ввода представлены в электронном виде на диске, входящем в комплект поставки, в директории "Документация / Первые шаги в СоDеSys".

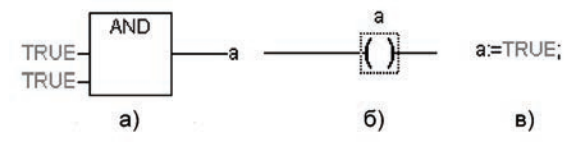

**Рисунок 4.4 – Примеры программ на языках FBD (а), LD (б) и SТ (в)**

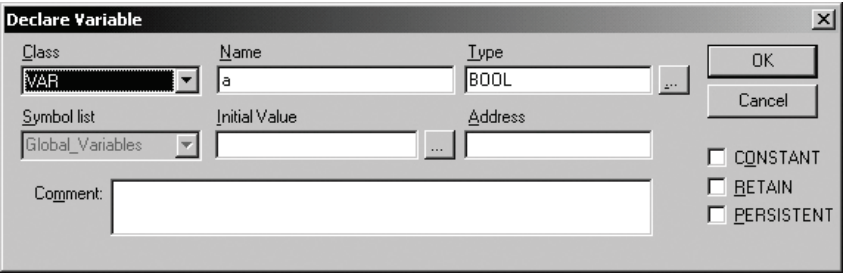

**Рисунок 4.5 – Ассистент ввода для объявления переменной**

Для загрузки программы в контроллер установите связь с контроллером, вызвав команду меню **Online | Login**. Более подробное описание параметров установки связи см. п. [4.3.](#page-20-0) Запустите выполнение загруженной программы, вызвав команду меню **Online | Run** или нажатием кнопки "Старт/Стоп" на передней панели контроллера.

Если требуется, чтобы программа осталась в памяти контроллера после перезагрузки, то ее необходимо записать во внутреннюю Flash-память контроллера, вызвав команду меню **Online | Create boot project**. После этого программа будет автоматически запускаться на контроллере при перезагрузке и при включении питания.

**ВНИМАНИЕ!** Ресурс встроенной Flash-памяти контроллера ограничен (около 50 тыс. записей), поэтому не рекомендуется при отладке программы каждый раз записывать ее во Flash-память.

<span id="page-20-0"></span>**ВНИМАНИЕ!** При создании программы возможна ситуация, когда из-за разного рода ошибок цикл контроллера будет больше допустимого значения (о задании максимального времени цикла см. документ РLС-Configuration). Это приведет к перезагрузке контроллера. Если такая программа ошибочно была записана во Flash-память контроллера, то после перезагрузки она запустится автоматически, что, в свою очередь, приведет к повторной перезагрузке. Аналогичная ситуация возникает при некорректно прошедшей записи безошибочной программы. Чтобы прекратить циклическую загрузку программы и последующую перезагрузку контроллера необходимо, удерживая нажатой кнопку "Старт/Стоп" на передней панели контроллера нажать кнопку "Сброс". При такой комбинации кнопок программа не будет автоматически запущена, что даст возможность подключиться к контроллеру и загрузить в него корректно работающую программу.

#### **4.3 Установка связи с контроллером**

<span id="page-21-0"></span>4.3.1 Установка связи с контроллером возможна по интерфейсам **Ethernet, Debug RS-232, USB-Device** или через **последовательный модем** (подключенный к порту Debug RS-232 или RS-232).

При установке связи по интерфейсу USB-Device на компьютере предварительно необходимо установить драйвер, создающий виртуальный СОМ-порт, через который будут передаваться данные в среду CoDeSys. Драйвер виртуального СОМ-порта (для OC Windows 2000 и более поздних) находится на компакт-диске, входящем в комплект поставки. Для начала установки драйвера необходимо подключить включенный контроллер к USB-порту компьютера стандартным кабелем (в комплект не входит).

**Примечание** – Длина кабеля для подключения к порту USB не должна превышать 1,8 м. Более подробно о кабелях для подключения контроллера к ПК см. п. [6.](#page-26-0)

Настройка канала соединения с контроллером производится в окне «Communication parameters», вызываемом командой меню Online | Communication parameters в среде CoDeSys (см. рисунок 4.6).

Нажать кнопку **New** в этом окне. Откроется окно «Communication parameters: New Channel». В этом окне задать имя нового соединения (например, Owen) и выбрать из перечня интерфейс соединения: **Tcp/Ip (Level 2)** для связи по интерфейсу Ethernet, **Serial (RS232)** для связи через порт Debug RS-232, USB-Device или **Serial (Modem)** для связи через последовательный модем.

4.3.2 При выборе соединения **Serial (RS232)** в настройках параметров следует задать СОМ-порт (параметр Port), по которому контроллер подключается к компьютеру и изменить скорость соединения (параметр Baudrate) на 115200 бит/с и настройку бит четности (параметр Parity) на "No".

Для изменения параметра следует дважды щелкнуть левой кнопкой мыши по имеющемуся значению параметра, и, листая доступные значения стрелками на клавиатуре, выбрать нужное. Для сохранения нового значения – нажать кнопку Enter на клавиатуре.

4.3.3 Для соединения контроллера с компьютером через последовательный модем необходимо сначала изменить конфигурацию контроллера для работы с модемом. Для изменения конфигурации связь с контроллером должна быть установлена через интерфейс Debug RS-232 напрямую (см. п. 4.3.2) или по интерфейсам Ethernet или USB-Device.

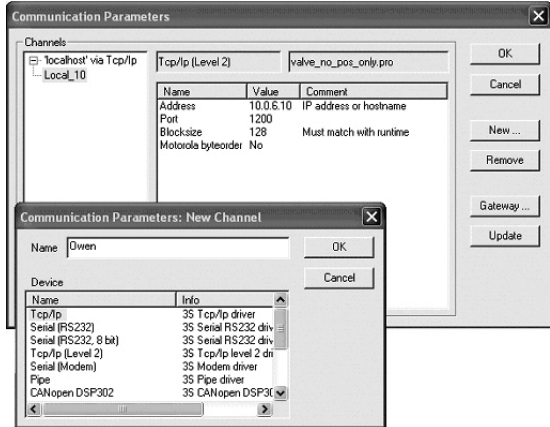

**Рисунок 4.6 – Настройка коммуникационных параметров для соединения с контроллером**

В большинстве случаев при подключении нового модема необходимо изменить его настройки, для этого надо считать из памяти контроллера файл "modem.cfg" и сохранить его на жестком диске компьютера. Для этого нужно дать команду **Online | Login**, устанавливающую связь с контроллером, затем дать команду **Online | Read file from PLC**, ввести имя файла "modem.cfg", выбрать директорию для сохранения и нажать Enter. Далее с помощью текстового редактора изменить настройки модема на требуемые и сохранить файл. Формат файла "modem.cfg" можно найти в документе "Описание файла "modem.cfg" на компакт-диске, входящем в комплект поставки. Чтобы записать отредактированный файл "modem.cfg" в контроллер необходимо сначала стереть из памяти контроллера старый файл "modem.cfg" (перезапись не поддерживается), подав команду **filedelete** через **PLC Browser**, а затем подать команду **Online | Write file to PLC**, выбрать файл "modem.cfg" и нажать Enter.

Для конфигурации контроллера для работы с последовательным модемом в режиме прямого соединения необходимо дать команду **SetModemCfg** с параметром 1 через **PLC-Browser** (1 – означает подключение к порту Debug RS-232 или RS-232 модема в режиме прямого соединения). Кроме этого необходимо задать порт подключения модема, для этого дать команду **SetModemPort** с параметром 4 (подключение через порт Debug RS-232) или параметром 1 (подключение через порт RS-232).

Затем, обесточив контроллер, к нему необходимо подключить последовательный модем через порт Debug RS-232 или RS-232 осуществляется специальным модемным кабелем, не входящим в комплект поставки ОВЕН ПЛК100 ("Модемный кабель ПЛК1XX" можно заказать отдельно или изготовить самостоятельно, см. рисунок Б.5). В кабеле есть двухпозиционный переключатель, для работы в среде CoDeSys переключатель необходимо установить в положение "ON". Если подключение осуществляется через порт RS-232, то кабель необходимо изготовить самостоятельно в соответствии с рисунком Б.6.

Включить питание контроллера. В среде CoDeSys в окне "Communication parameters" необходимо создать новое соединение типа Serial (Modem) (см. п. [4.3](#page-20-0)). В настройках параметров следует задать COM-порт (параметр Port), по которому подключен последовательный модем к компьютеру, скорость соединения (параметр Boudrate), такую же как в подключенном модеме и номер телефона для дозвона на контроллер (параметр Dial).

4.3.4 Для установки соединения по интерфейсу Ethernet контроллер и компьютер должны находиться в одной IP-подсети.

Возможны два варианта: изменение имеющегося IP-адреса контроллера в соответствии с настройками сети пользователя или задание компьютеру дополнительного IP-адреса, входящего в подсеть контроллера.

Изменение IP-адреса контроллера возможно при помощи команды SetIP, подаваемой через PLC-Browser. При этом связь с контроллером должна быть установлена через интерфейс Debug RS-232 или USB-Device.

**Примечание** – Подробнее о работе PLC-Browser изложено в комплекте документации на компакт-диске, входящем в комплект поставки контроллера.

Задание дополнительного IP-адреса компьютеру делается в свойствах протокола TCP/IP в настройках сетевого окружения Windows. При изготовлении устанавливается IP-адрес контроллера **10.0.6.10**. Поэтому необходимо присвоить компьютеру дополнительный IP-адрес в подсети 10.0.6, отличный от адреса 10.0.6.10. Маску подсети задать равной 255.255.0.0.

При настройке соединения TCP/IP (Level 2) в параметре Address необходимо задать IPадрес контроллера, дважды щелкнув левой кнопкой мыши по значению адреса, и ввести новое значение с клавиатуры. Для сохранения нового значения нажать кнопку **Enter** на клавиатуре.

4.3.5 После настройки соединения подать команду меню **Online | Login**, устанавливающую связь с контроллером. При этом флаг перед строкой меню **Online Simulation Mode** должен быть снят. Для установки связи необходимо, чтобы была создана программа пользователя.

**ВНИМАНИЕ!** При смене интерфейса соединения необходимо произвести перезагрузку контроллера, нажав кнопку "Сброс" на лицевой панели.

#### **5 Меры безопасности**

<span id="page-25-0"></span>По способу защиты от поражения электрическим током контроллер соответствует классу II по ГОСТ 12.2.007.0–75.

К эксплуатации и техобслуживанию контроллера должны допускаться лица, изучившие правила эксплуатации, прошедшие обучение и проверку знаний по вопросам охраны труда в соответствии с «Типовым положением об обучении по вопросам охраны труда» (НПАОП 0.00-4.12) и имеющих группу допуска не ниже III согласно «Правилам безопасной эксплуатации электроустановок потребителей» (НПАОП 40.1-1.21).

Не допускается попадание влаги на контакты выходного разъема и внутренние электроэлементы контроллера.

Запрещается использование контроллера в агрессивных средах с содержанием в атмосфере кислот, щелочей, масел и т. п.

Запрещается проводить любые подключения к контроллеру и работы по его техническому обслуживанию при включенном питании.

Подключение, регулировка и техобслуживание контроллера должны производиться только квалифицированными специалистами, изучившими настоящее руководство по эксплуатации.

### <span id="page-26-0"></span>**6 Монтаж**

#### **6.1 Монтаж контроллера**

<span id="page-26-1"></span>Подготовить место в шкафу электрооборудования. Конструкция шкафа должна обеспечивать защиту контроллера от попадания в него влаги, грязи и посторонних предметов.

Укрепить контроллер на DIN-рейку защелкой вниз. При размещении контроллера следует помнить, что при эксплуатации открытые контакты клемм находятся под напряжением, опасным для человеческой жизни. Доступ внутрь таких шкафов разрешен только квалифицированным специалистам.

#### **6.2 Монтаж внешних связей**

<span id="page-26-2"></span>Питание ОВЕН ПЛК100-220 следует осуществлять от сетевого фидера, не связанного непосредственно с питанием мощного силового оборудования. Во внешней цепи рекомендуется установить выключатель, обеспечивающий отключение контроллера от сети. Питание каких-либо устройств от сетевых контактов контроллера запрещается.

Питание ОВЕН ПЛК100-24В следует осуществлять от распределенной питающей сети 24 В или от локального блока питания подходящей мощности, установленного совместно с контроллером в шкафу электрооборудования. При питании от распределенной сети 24 В требуется устанавливать перед контроллером сетевой фильтр, подавляющий помехи, например ОВЕН БСФ.

Подключение интерфейса RS-485 выполняется по двухпроводной схеме. Подключение производить при отключенном напряжении питания всех устройств сети RS-485. Длина линии связи должна быть не более 1000 метров. Подключение следует осуществлять витой парой проводов, соблюдая полярность. Провод А подключается к выводу А контроллера, аналогично соединяются выводы В.

Подключение интерфейса RS-232 осуществляется стандартным модемным или нульмодемным кабелем в зависимости от ответного разъема подключаемого устройства. Подключение необходимо производить при отключенном напряжении питания контроллера и подключаемого устройства. Длина кабеля не должна превышать трех метров.

Подключить интерфейс Ethernet 8-ми жильным кабелем «витая пара» категории 5. На кабель установить оконечные разъемы без экрана. Ответную часть кабеля подключить к Ethernet-концентратору, к сетевой плате компьютера или к иному оборудованию. При подключении к концентратору используется обычный (прямой) кабель, при подключении к сетевой плате или к иному оборудованию используется кабель Uр-Link (кабель с перекрестным монтажом первой и второй пар).

Подключение кабеля программирования, входящего в комплект поставки, осуществляется через порт Debug RS-232, в гнездо, расположенное на лицевой панели контроллера. Ответную часть кабеля вставить в СОМ-порт компьютера. В случае необходимости подключения к порту Debug RS-232 иных устройств, имеющих выходной интерфейс RS-232, необходимо самостоятельно изготовить кабель подключения по схеме, приведенной в Приложении Б, рисунок Б.7.

**ВНИМАНИЕ!** Подключение кабеля программирования осуществляется при отключенном питании контроллера и персонального компьютера.

Если данное условие по каким-либо причинам не может быть выполнено, то необходимо отключить питание хотя бы одного из этих устройств.

Если же отключение питания контроллера и компьютера невозможно, то рекомендуется следующий порядок подключения кабеля:

- в первую очередь кабель подключается к контроллеру с помощью разъема на передней панели;
- затем кабель необходимо подключить к СОМ-порту компьютера; предварительно для выравнивания электрических потенциалов контроллера и компьютера следует коснуться металлической частью разъема кабеля металлического корпуса СОМ-порта компьютера.

Невыполнение этих требований может привести к повреждению СОМ-порта компьютера.

Подключение последовательного модема к контроллеру осуществляется через порт Debug RS-232 "Модемным кабелем ПЛК1XX" (не входит в комплект поставки, заказывается отдельно) или через порт RS-232 (для этого необходимо изготовить кабель в соответствии со схемой распайки, приведенной в Приложении Б, рисунок Б.6). При подключении модема через интерфейс Debug RS-232: на "Модемном кабеле ПЛК1XX" необходимо установить переключатель в положение "ON", если контроллер будет использоваться для работы по протоколу Gateway (со средой Codesys, Codesys Gateway OPC Server и др.), или в положение "OFF", если протокол Gateway не будет использоваться. Схема распайки "Модемного кабеля ПЛК1XX" приведена в Приложении Б, рисунок Б.5.

Подключение контроллера к USВ-порту персонального компьютера осуществляется стандартным кабелем типа А-В, не входящим в комплект поставки. Длина кабеля не должна превышать 1,8 м. Подключение осуществляется после подачи на контроллер напряжения питания и спустя 3-5 сек, необходимых для загрузки контроллера.

Подключение источников сигналов к дискретным входам, а также подключение исполнительных механизмов к дискретным выходам осуществляются по схемам, приведенным в Приложении Б. Для обеспечения надежности электрических соединений рекомендуется использовать многожильные медные кабели, сечением не более 1,5 мм<sup>2</sup>, концы которых перед подключением следует зачистить и облудить или обжать в наконечники. Зачистку жил кабелей необходимо выполнять с таким расчетом, чтобы срез изоляции плотно прилегал к клеммной колодке, т.е. чтобы оголенные участки провода не выступали за ее пределы.

**ВНИМАНИЕ!** Для выхода типа К не допускается превышение значения тока 150 мА. При невыполнении этого требования, в том числе при коротком замыкании нагрузки, возможна поломка выхода К.

## **7 Техническое обслуживание**

<span id="page-29-0"></span>При выполнении работ по техническому обслуживанию контроллера соблюдать меры безопасности, изложенные в разделе [5.](#page-25-0)

Технический осмотр контроллера проводится обслуживающим персоналом не реже одного раза в 6 месяцев и включает в себя выполнение следующих операций:

- очистку корпуса и клеммных колодок контроллера от пыли, грязи и посторонних предметов;
- проверку качества крепления контроллера на DIN-рейке;
- проверку качества подключения внешних связей.

Обнаруженные при осмотре недостатки следует немедленно устранить.

# <span id="page-30-0"></span>**8 Маркировка**

На корпусе контроллера нанесены:

- товарный знак предприятия-изготовителя;
- условное обозначение контроллера;
- знак соответствия нормативным документам по ДСТУ 2296 (для сертифицированных контроллеров);
- национальный знак соответствия (для контроллеров, прошедших оценку соответствия техническим регламентам);
- заводской номер контроллера по системе нумерации предприятия-изготовителя (штрих-код);
- год выпуска (год выпуска может быть заложен в штрих-коде);
- род питающего тока, номинальное напряжение или диапазон напряжений питания;
- потребляемая номинальная мощность;
- степень защиты по ГОСТ 14254;
- класс электробезопасности по ГОСТ 12.2.007.0;
- поясняющие надписи.

На упаковке нанесены:

- товарный знак и адрес предприятия-изготовителя;
- условное обозначение контроллера;
- заводской номер контроллера по системе нумерации предприятия-изготовителя (штрих-код);
- год выпуска (упаковки).

#### **9 Транспортирование и хранение**

<span id="page-31-0"></span>Транспортирование и хранение контроллера производится согласно требованиям ДСТУ 4108, ГОСТ 12.1.004, НАПБ А.01.001.

Контроллер может транспортироваться в закрытом транспорте любого вида. Крепление тары в транспортных средствах производится согласно правилам, действующим на соответствующих видах транспорта.

Контроллер транспортируется в упаковке при температуре от минус 25 °С до 70 °С и относительной влажности воздуха не более 95 % (при 35 °С).

Условия хранения контроллера в транспортной таре на складе потребителя соответствуют условиям 1 по ГОСТ 15150.

Воздух помещения не должен содержать агрессивных паров и газов.

Приборы следует хранить на стеллажах.

# <span id="page-31-1"></span>**10 Комплектность**

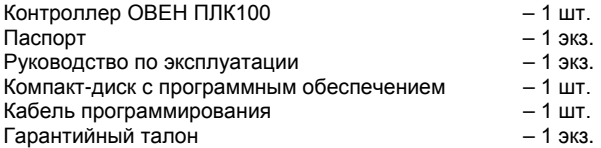

**Примечание** – Изготовитель оставляет за собой право внесения дополнений в комплектность изделия. Полная комплектность указывается в паспорте на панель.

<span id="page-32-0"></span>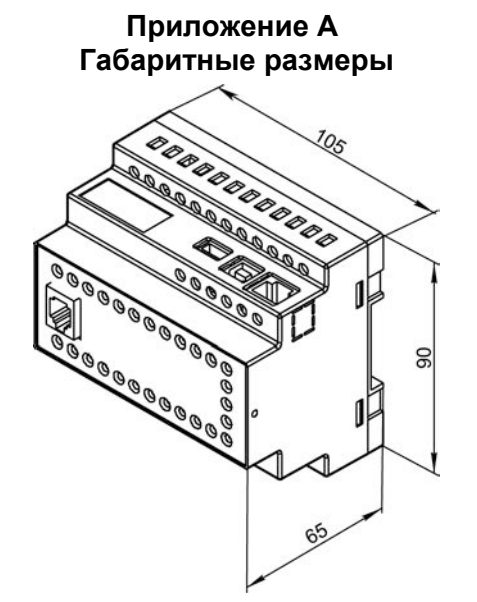

**Рисунок А.1 – Габаритные размеры ОВЕН ПЛК100**

<span id="page-33-0"></span>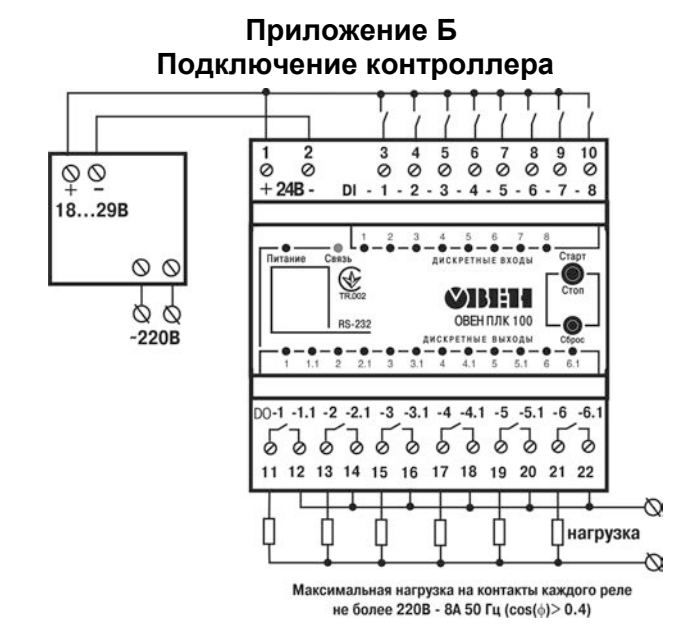

**Рисунок Б.1 – Схема подключения питания, дискретных входов и выходов к ОВЕН ПЛК100-24.Р**

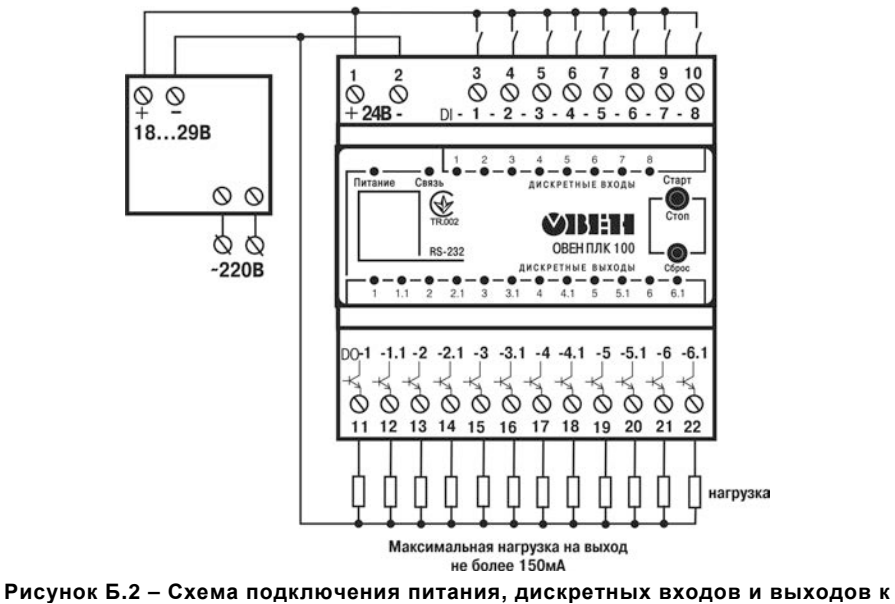

**ОВЕН ПЛК100-24.К**

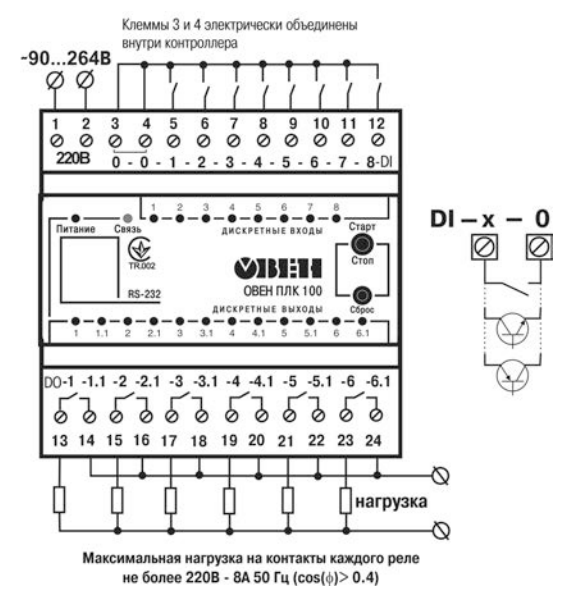

**Рисунок Б.З – Схема подключения питания, дискретных входов и выходов к ОВЕН ПЛК100-220.Р**

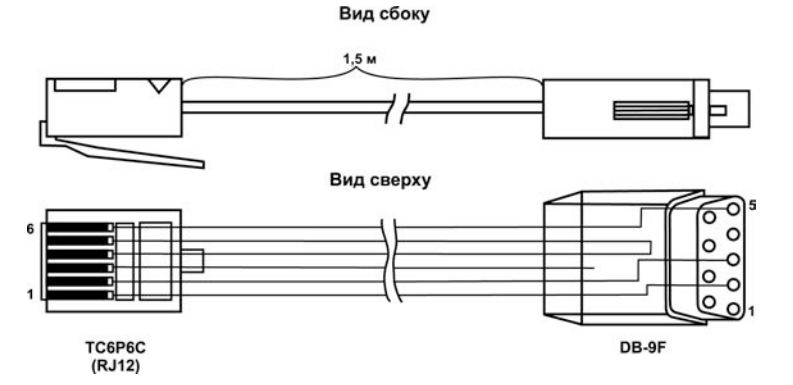

**Рисунок Б.4 – Схема кабеля программирования, входящего в комплект поставки**

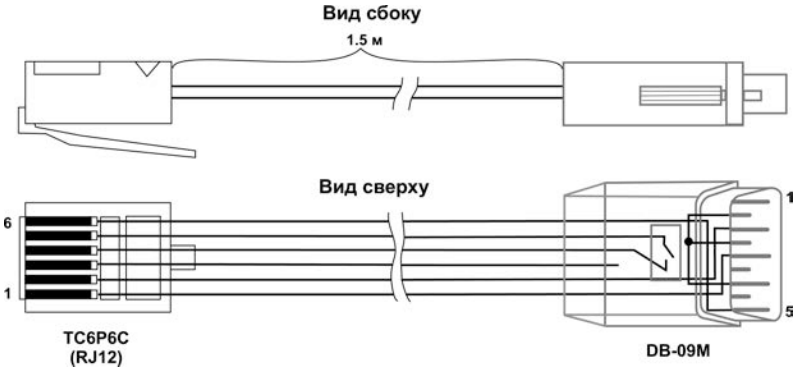

**Рисунок Б.5 – Схема "Модемный кабель ПЛК1ХХ"**

**Примечание** – Переключатель устанавливает режим работы через порт Debug RS-232:

- − в положении "ОN" контроллер работает по протоколу Gateway (со средой СоDeSys);
- − в положении "ОFF" контроллер не работает по протоколу Gateway.

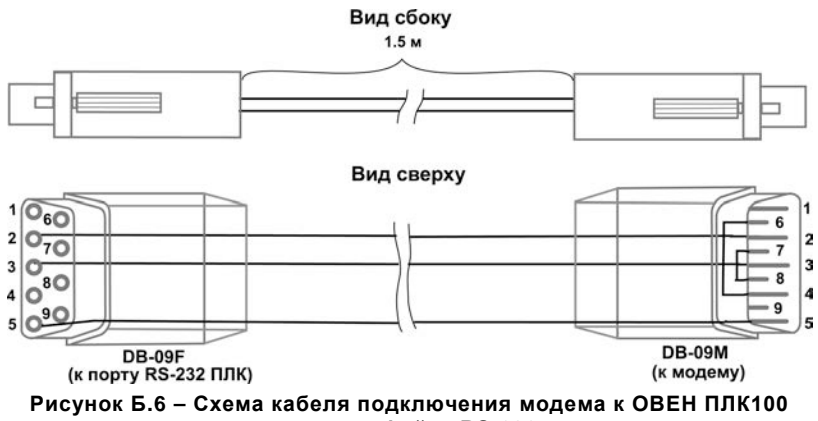

**по интерфейсу RS-232**

![](_page_39_Figure_0.jpeg)

**Рисунок Б.7 – Схема кабеля для подключения к порту Debug RS-232**

**Примечание** – Кабель программирования, входящий в комплект, предназначен для подключения к компьютеру и не может быть использован для подключения к порту Debug RS-232 иных устройств. Длина кабеля не должна превышать 3 метра.

![](_page_40_Figure_0.jpeg)

**Примечание** – Схема на рисунок Б.8(в) инвертирующая. Для подключения к ОВЕН ПЛК100-24 датчиков n-р-n (по схеме "с общим минусом") рекомендуется использовать дополнительно устройство ОВЕН ПДИМ-8.

# **Приложение В. Вспомогательные устройства**

#### <span id="page-41-0"></span>**Таблица В.1 – Перечень вспомогательных согласующих устройств для отладки и эксплуатации контроллера**

![](_page_41_Picture_165.jpeg)

# **Лист регистрации изменений**

<span id="page-42-0"></span>![](_page_42_Picture_41.jpeg)

![](_page_43_Picture_0.jpeg)

61153, г. Харьков, ул. Гвардейцев Широнинцев, 3А Тел.: (057) 720-91-19 Факс: (057) 362-00-40 Сайт: owen.ua Отдел сбыта: sales@owen.ua Группа тех. поддержки: support@owen.ua

Рег. № ukr\_382